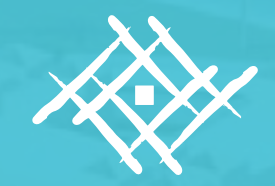

**كليـــة اللغـــة العرب�يـــة والدراسات االجتماعية قسم اللغة اإلنجليزية**

# كيفية الاشتراك وتفعيل خدمة الباحث العلمي (Google Scholer) لأعضاء هيئة التدريس

**كيفية االشرتاك وتفعيل خدمة البـاحث العلمي )Scholer Google )ألعضاء هيئة التدريس كلية اللغة العرب�ية والدراسات االجتماعية**

عتماد

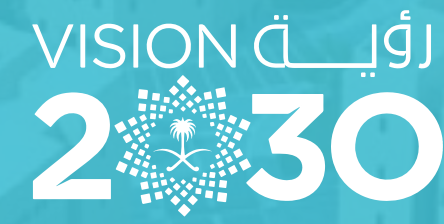

المملكة العربية السعودية **KINGDOM OF SAUDI ARABIA** 

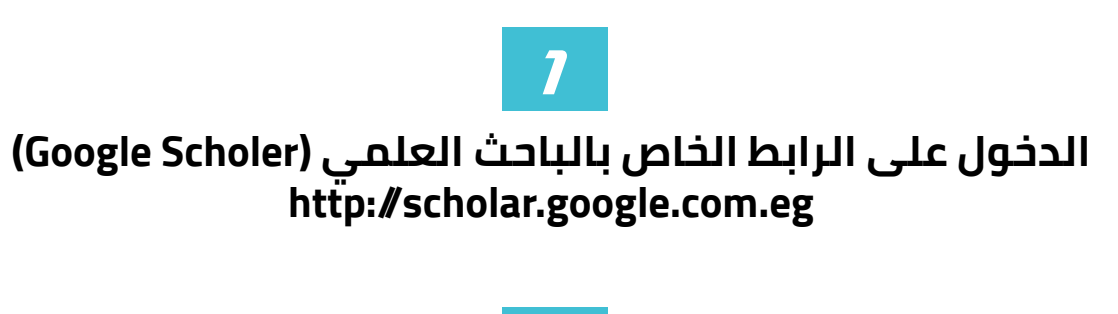

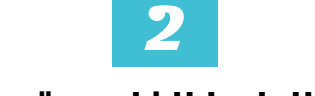

### **الضغط على الرابط الخاص بتسجيل الدخول**

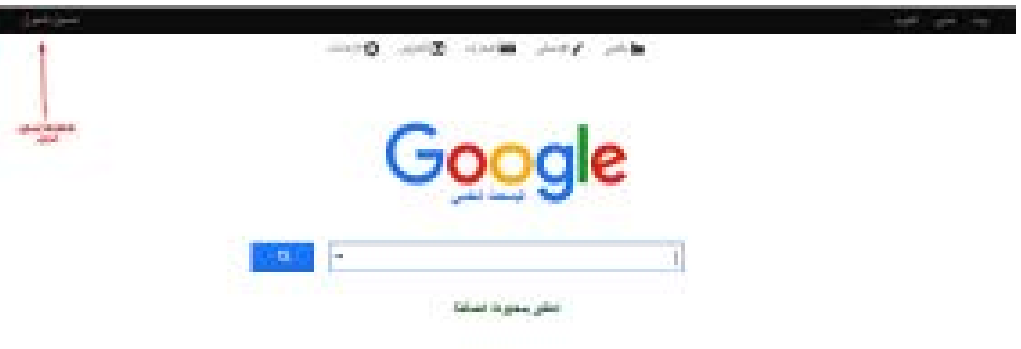

**3**

## Google

حساب واحد لكل منتجات Google

سَمَّل مَعْوِلِكَ بِسَيْعَدَامِ حَسَابِ Google الْعَاصِ بِكَ

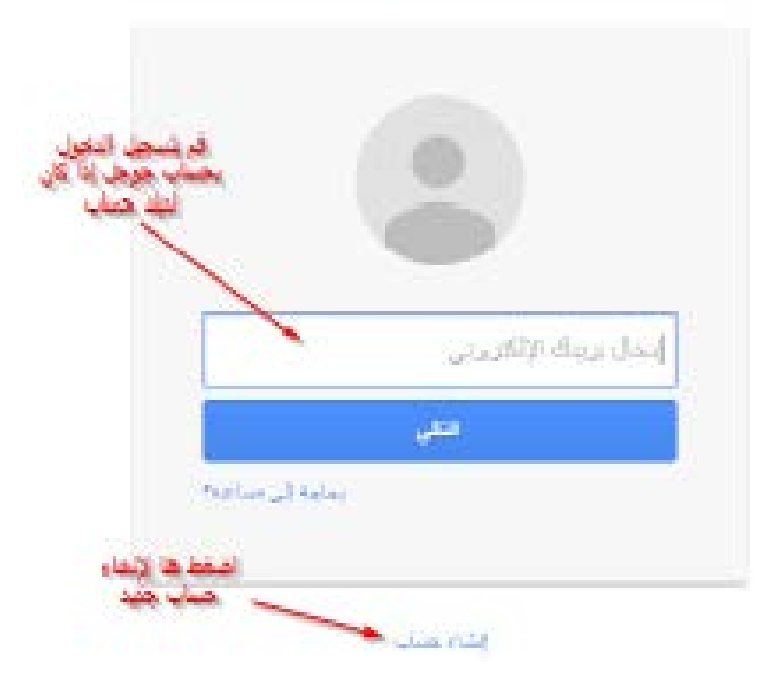

#### **تظهر الصفحة الخاصة بتسجيل الدخول في حالة الضغط على إنشاء حساب جديد تظهر الصفحة اآلتية:**

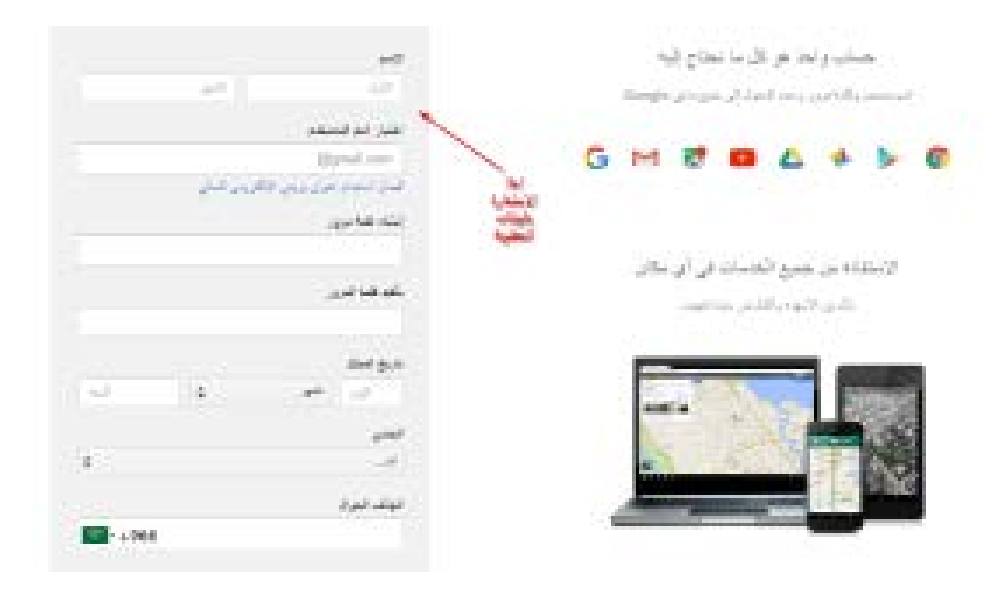

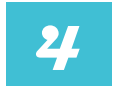

**بعد االنتهاء من إنشاء الحساب تظهر الصفحة التالية فتقوم بالضغط على اقتباساتي**

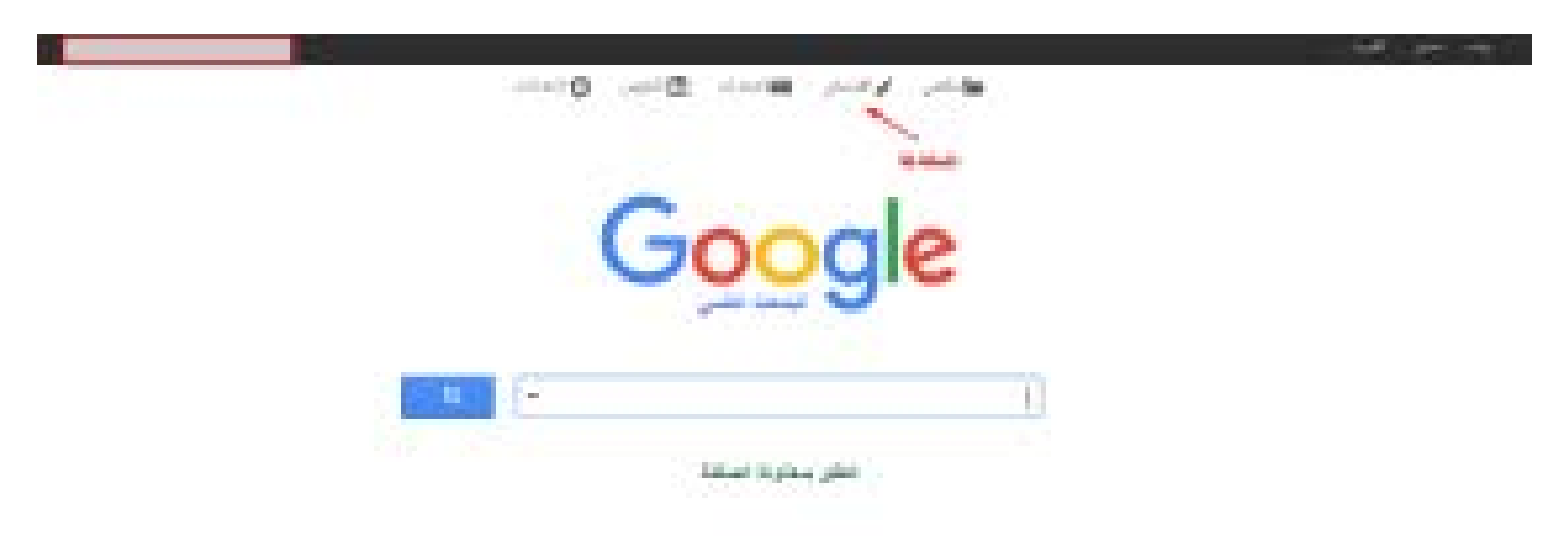

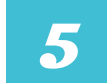

#### **تظهر الصفحة الخاصة بالملف الشخصي لعضو هيئة التدريس فتقوم باستكمال البيانات كما هو موضح في الصورة**

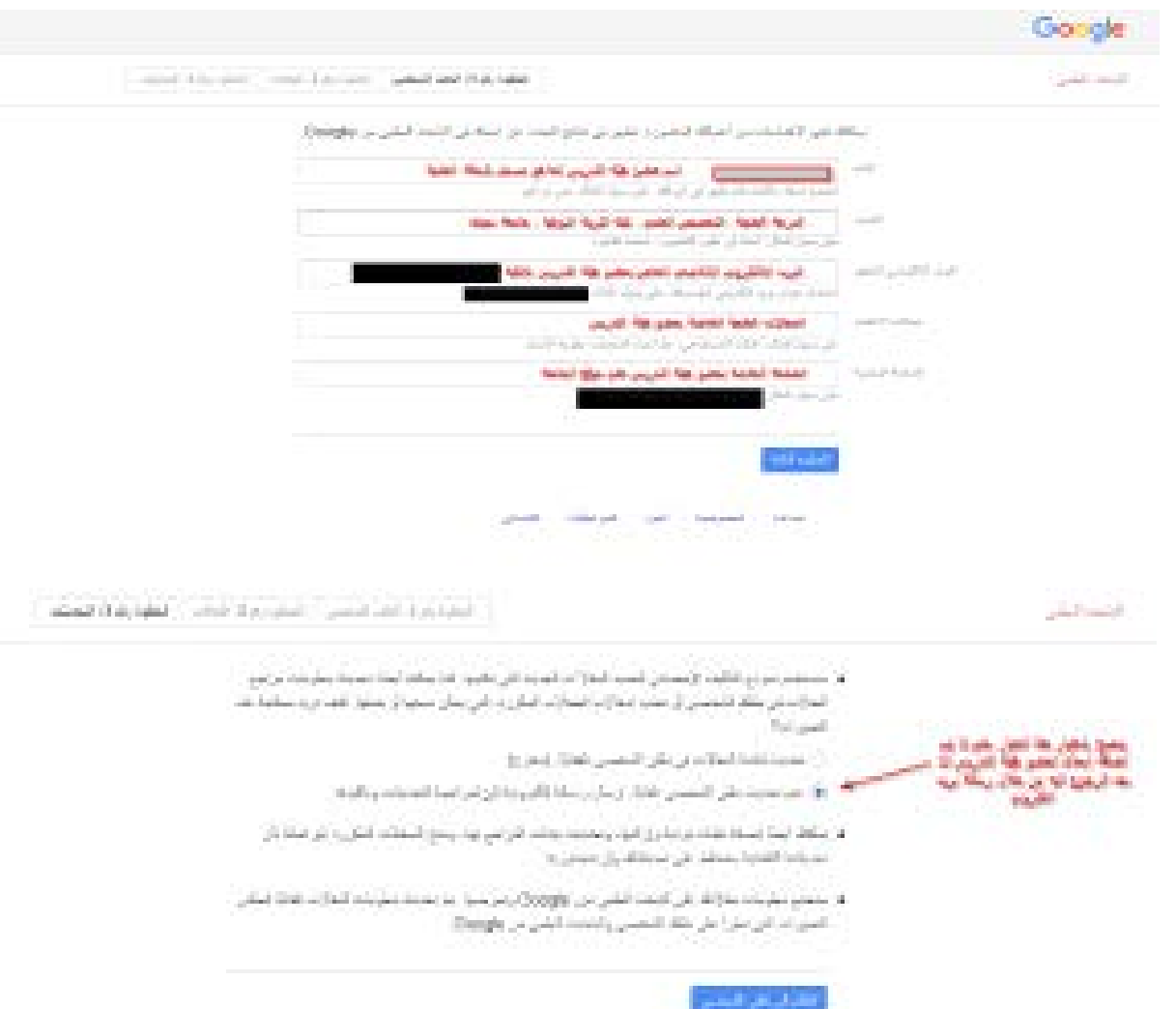

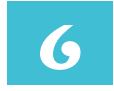

#### **يتم إرسال بريد إلكتروني إلى البريد الخاص بعضو هيئة التدريس ثم تجعل الملف الشخصي عاما كما هو موضح في الصورة**

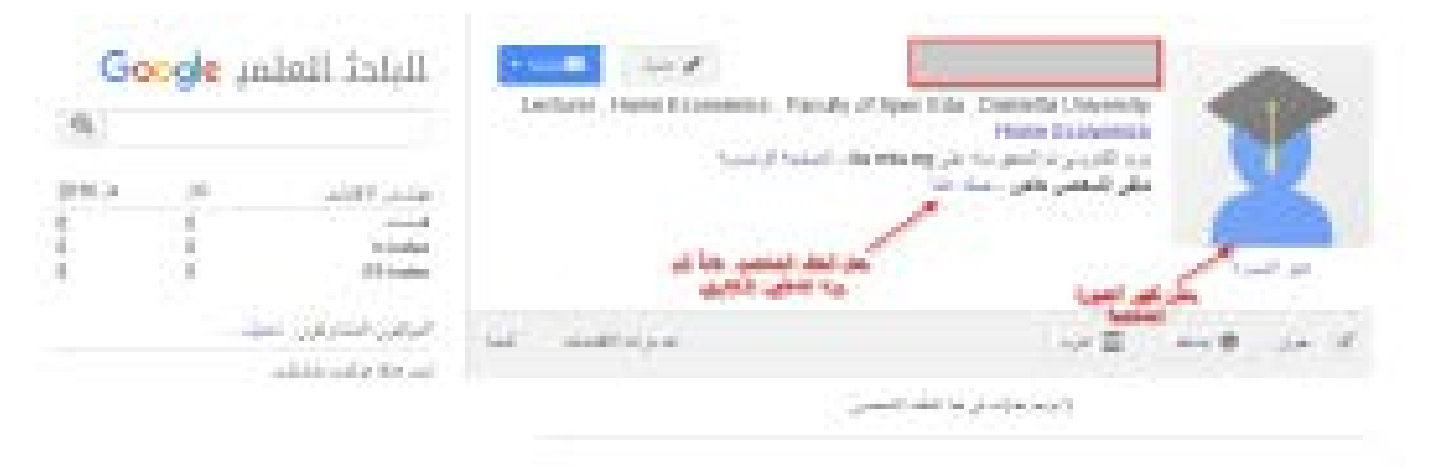

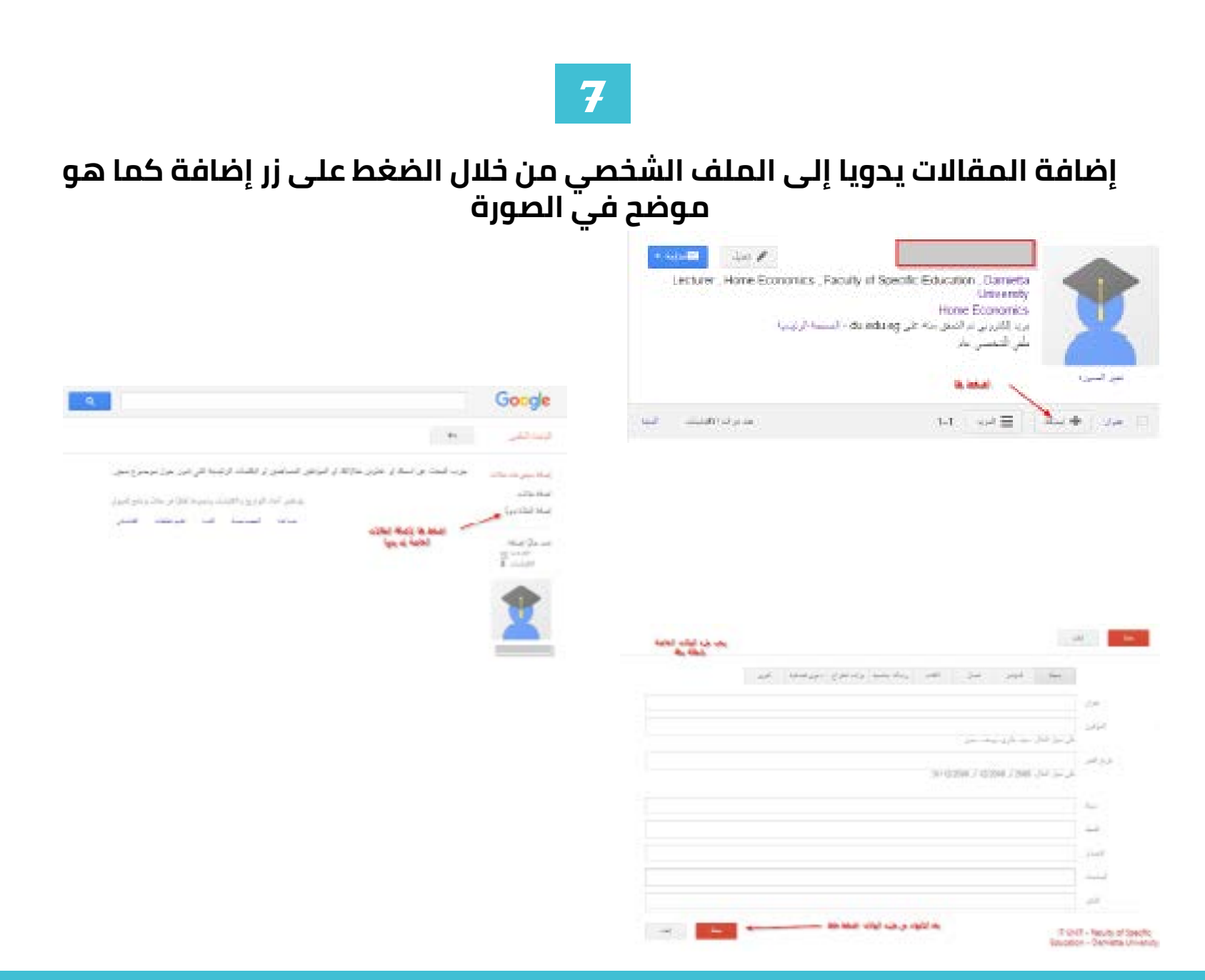

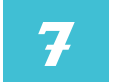

#### **تم االنتهاء من إضافة المقال وتم ظهوره بالملف الشخصي**

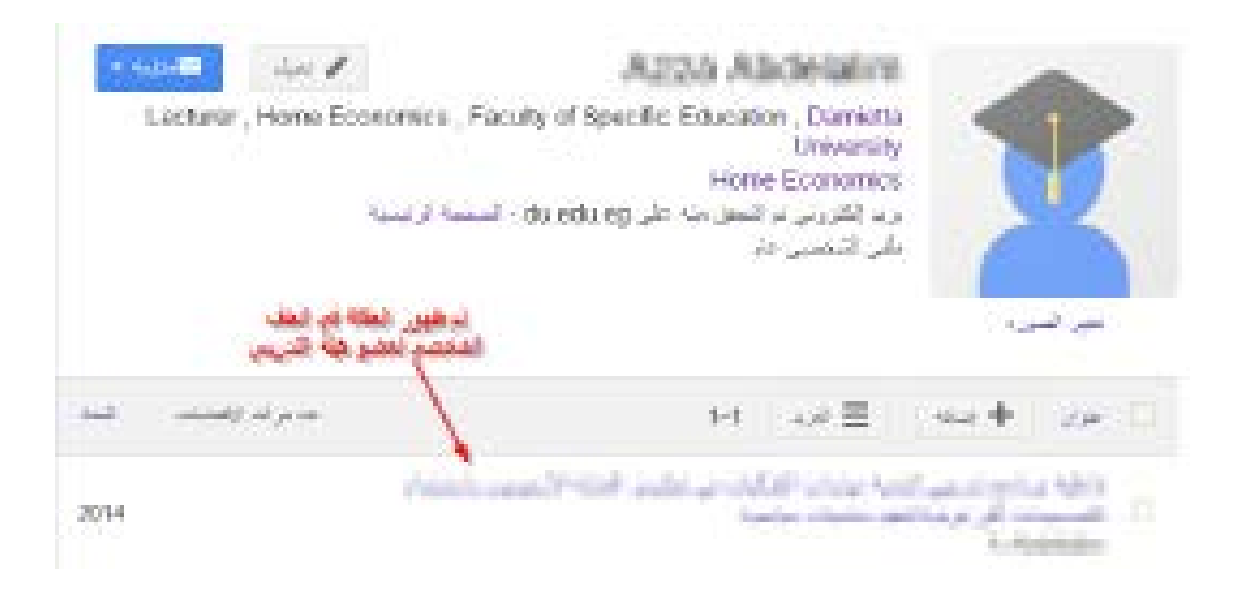